## **How to install CD0658-1's driver correctly**

## **macOS**

1.Download the correct driver via the Divers link:

<https://www.asix.com.tw/download.php?sub=driverdetail&PItemID=131>

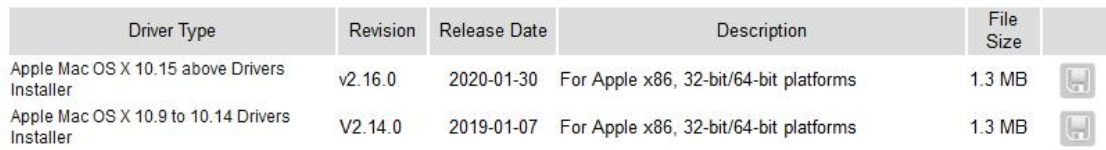

- 2, Run "AX88179\_178A.dmg" file
- 3, Then you would the following popping message. Click "OK"

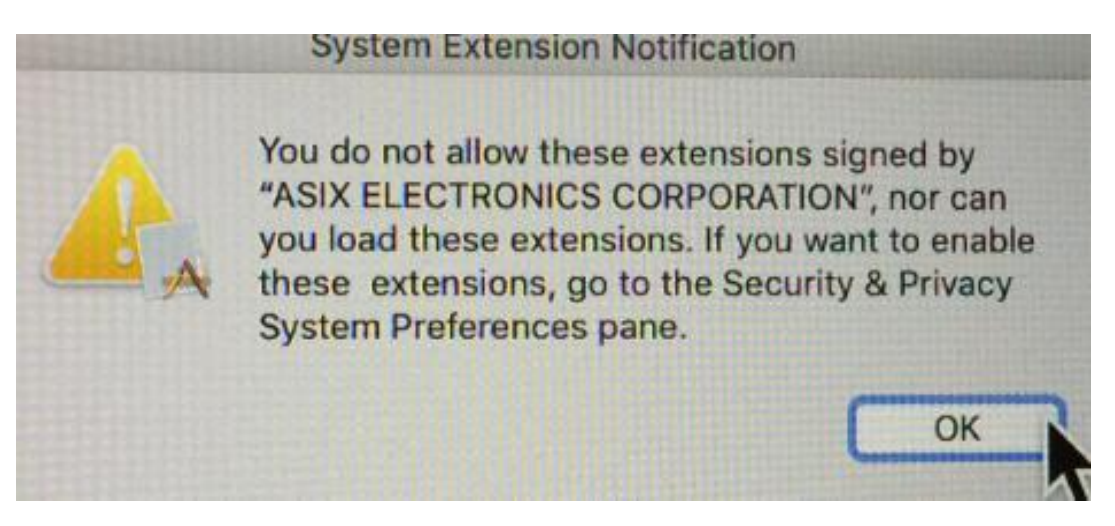

4, You would get the following notification. Then Open "Security

Preferences".

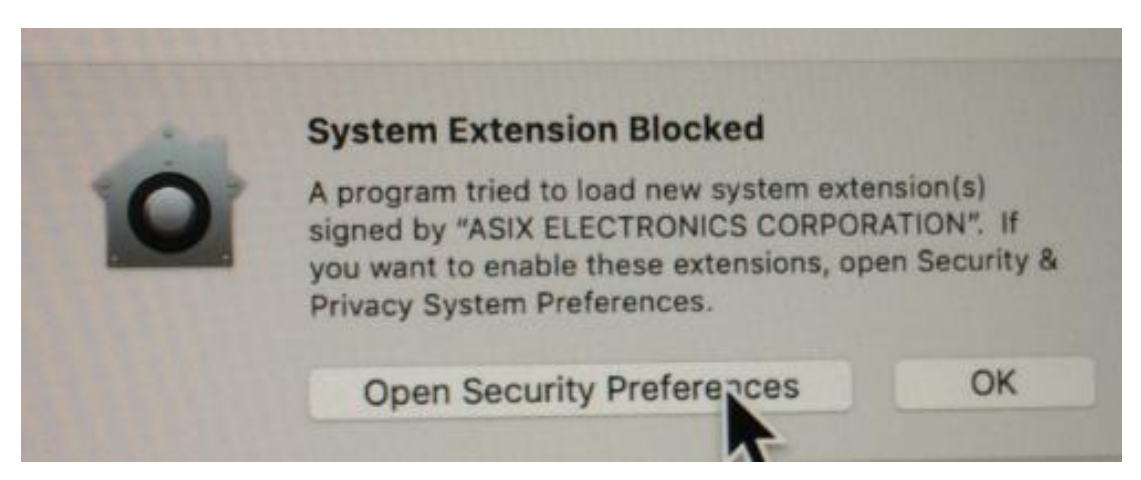

5, Then you should allow the driver to be installed. Click "Allow".

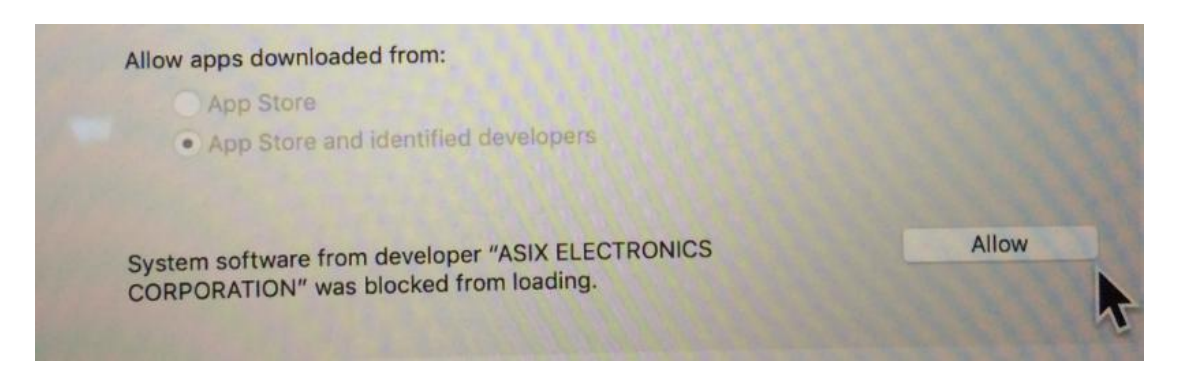

6, Then you would see the following condition. Then restart your Mac.

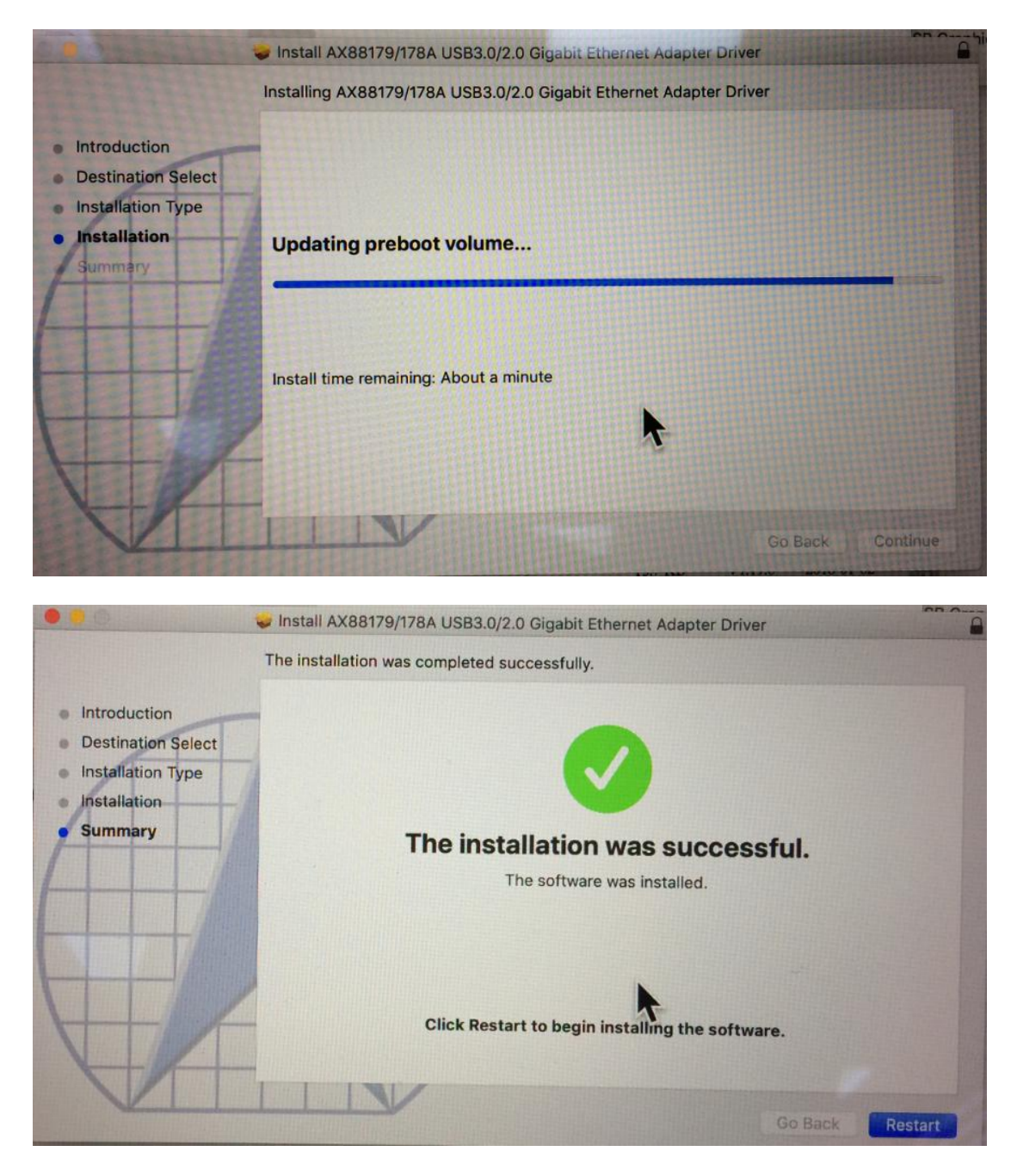

7, After restarting your Mac, if you can see green marked icon over Apple icon $\rightarrow$ System Preferences $\rightarrow$ Network $\rightarrow$ "AX8817...thernet", that showing that the adapter can work.

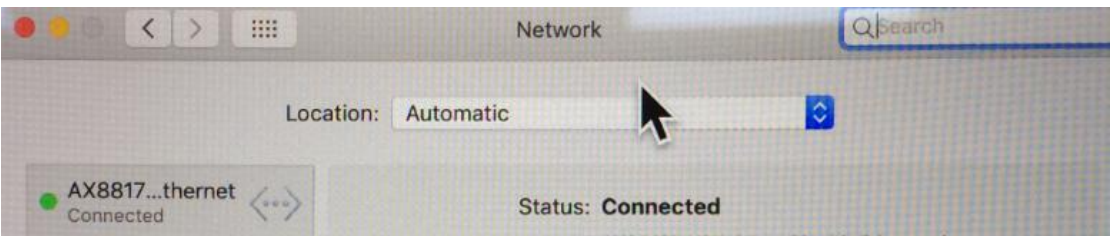

If you can see the icon, however you also could not surf the Internet, you probably need to contact with your network carrier or router manufacture about the settings including DHCP server, IP address, subnet mask, default gateway, DNS server, etc.

## **Windows**

- 1, Connect CD0658 to your PC's USB 3.0 Port with Ethernet cable.
- 2, Download the correct driver.

<https://www.asix.com.tw/download.php?sub=driverdetail&PItemID=131>

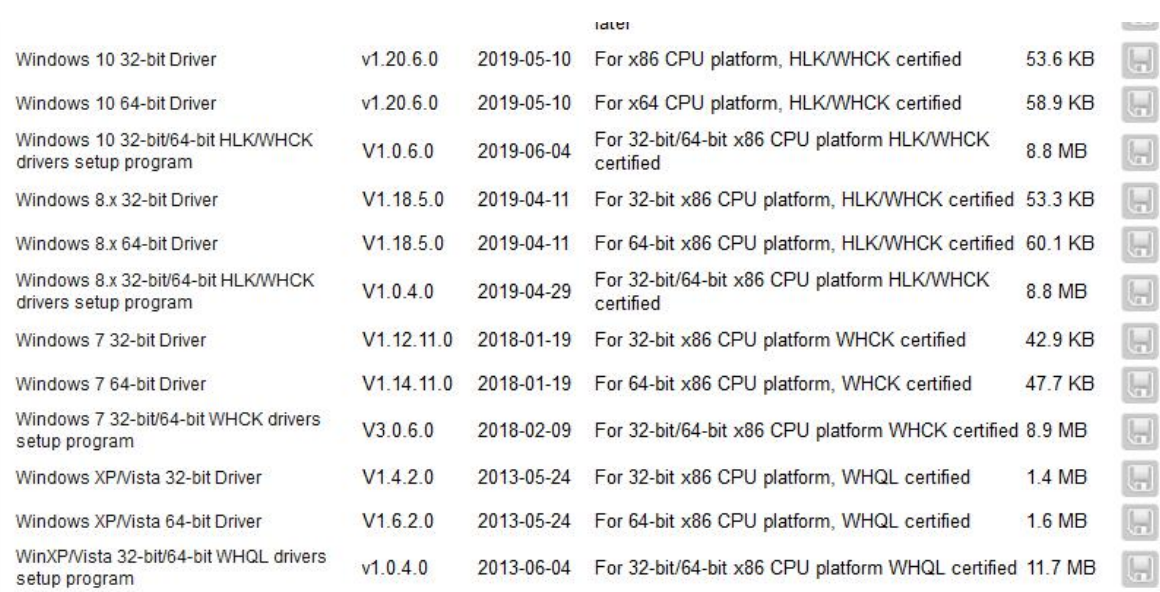

- 3, Install the driver.
	- 3.1 You probably noticed that there are different versions about the drivers, if you choose Setup program, you just download the drivers,<br>and run "setup.exe" executable file, then restart your PC, then the driver would work. ( Note: your PC/laptop can connect the Wi-Fi with Internet function or not when installing the driver.)
	- 3.2 If you choose "Forx64 CPU platform, HLK/WHCK certified" version. You can do the following steps.
		- 3.2.1 If your PC/laptop has connected the Wi-Fi with Internet function.

Go to This PC Note(Page 6)  $\rightarrow$  Right-Click mouse  $\rightarrow$  Mange $\rightarrow$  Computer  $Management (Local) \rightarrow System$ tools->Performance->Device Manager->Network adapters $\rightarrow$ Choose ASIX AX88179 USB 3.0 to Gigabit

Ethernet Adapter $\rightarrow$ Right-click mouse $\rightarrow$ Update

Driver $\rightarrow$ Search automatically for updated driver software,

The driver would be updated automatically, because the adapter has got

3.2.2 If your PC/laptop does not have Wi-Fi function. Go to This PC

Note(Page 6)  $\rightarrow$  Right-Click mouse  $\rightarrow$  Mange $\rightarrow$  Computer

Management(Local) $\rightarrow$ System

Tools > Performance > Device Manager > Network

adapters $\rightarrow$ Choose ASIX AX88179 USB 3.0 to Gigabit

Ethernet Adapter $\rightarrow$ Right-click mouse $\rightarrow$ Browse my

computer for driver software

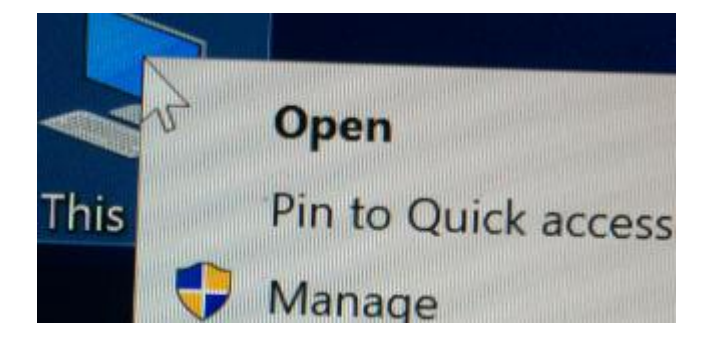

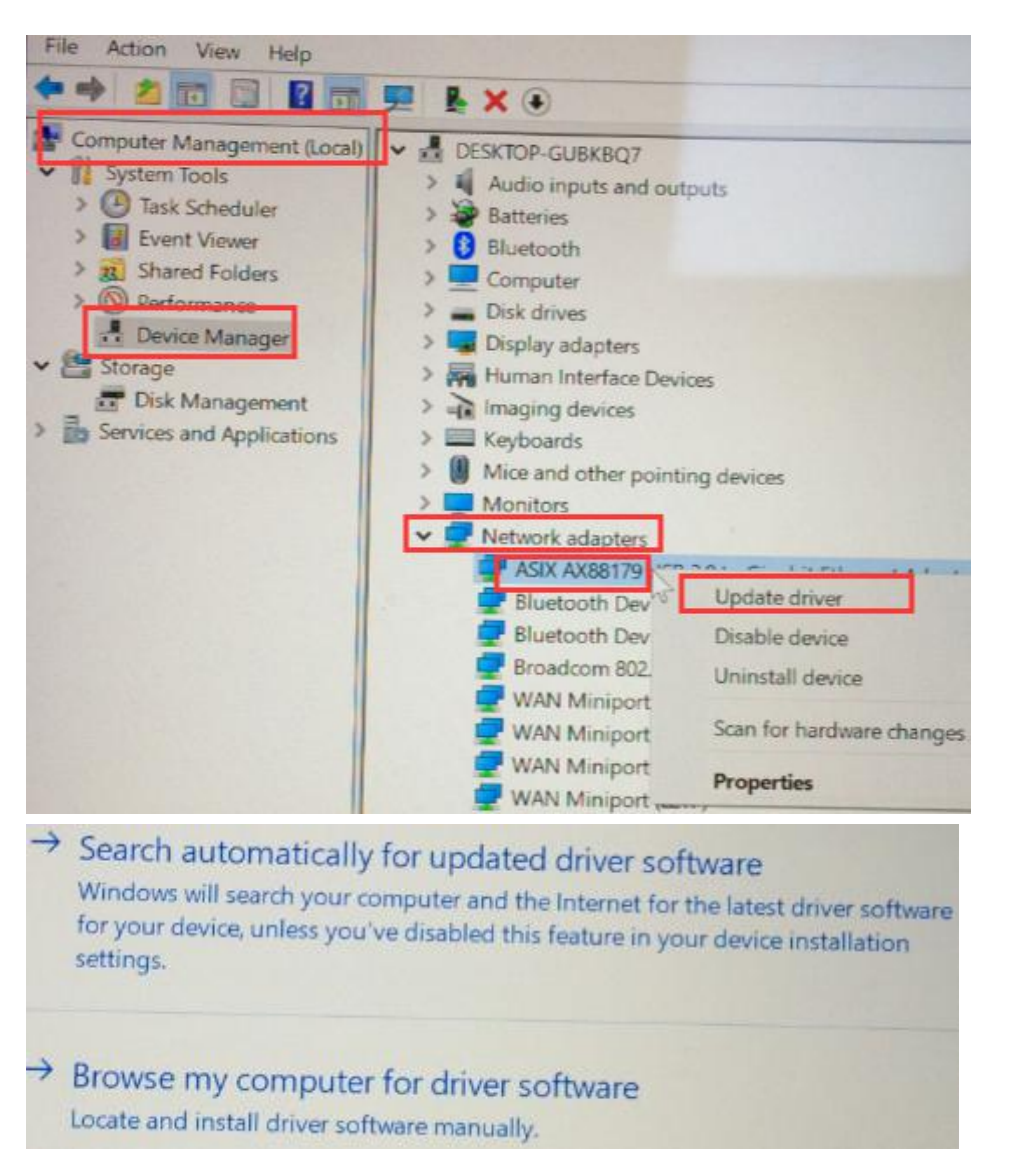

Note: If you do not know how to get "This PC" icon on your desktop, refer the following steps.

Left-bottom Windows Starticon—Settings—Personalization—Themes—Go to the right side—Desktop icon settings—Show computer—Apply

4, If you can see the Ethernet icon on the right-bottom on the desktop,

this showed that the adapter's function is good. If you also could not surf

the Internet, you probably need to contact with your network carrier or

your router supplier for more settings including DHCP, IP address,

Subnet Mask, Default Gateway, DNS server.

For more questions, email to us **support@cablecreation.com**